## **Инструкция по заполнению талонов диспансеризации и профилактических осмотров взрослых**

На 8 листах

**2020 г.**

## **1 РАБОТА С ТАП ПО УЧЁТУ ДИСПАНСЕРИЗАЦИИ**

Для заполнения ТАП по учёту диспансеризации следует:

1. Открыть необходимый ТАП. Далее, в поле «Цель посещения» следует указать значение «2.2-Диспансеризация».

2. В поле «Тип диспансеризации» указать значение «ДВ4 - Первый этап диспансеризации определенных групп взрослого населения» или «ДВ2 - Второй этап диспансеризации определенных групп взрослого населения».

3. Остальные поля ТАП по диспансеризации заполнить аналогично полям ТАП при оформлении посещения врача [\(Рисунок 1\)](#page-1-0).

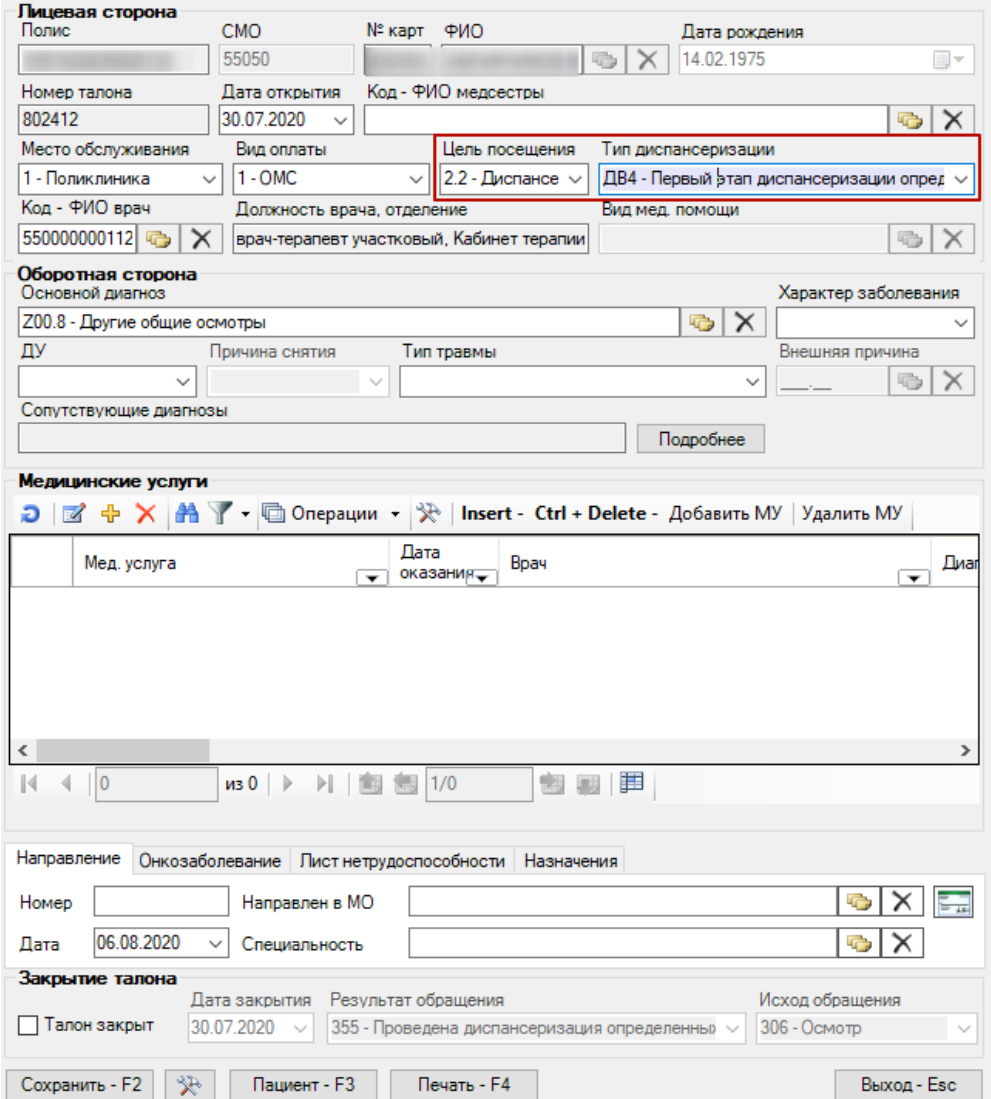

Рисунок 1. Пример заполнения ТАП по диспансеризации

<span id="page-1-0"></span>4. Далее следует добавить медицинскую услугу, нажав кнопку «Добавить услугу» - <sup>ф</sup>. Отобразится форма добавления и редактирования медицинской услуги. При добавлении в поле «Мед. услуга» автоматически сформируется услуга, соответствующая возрасту пациента и выбранному типу диспансеризации [\(Рисунок 2\)](#page-2-0).

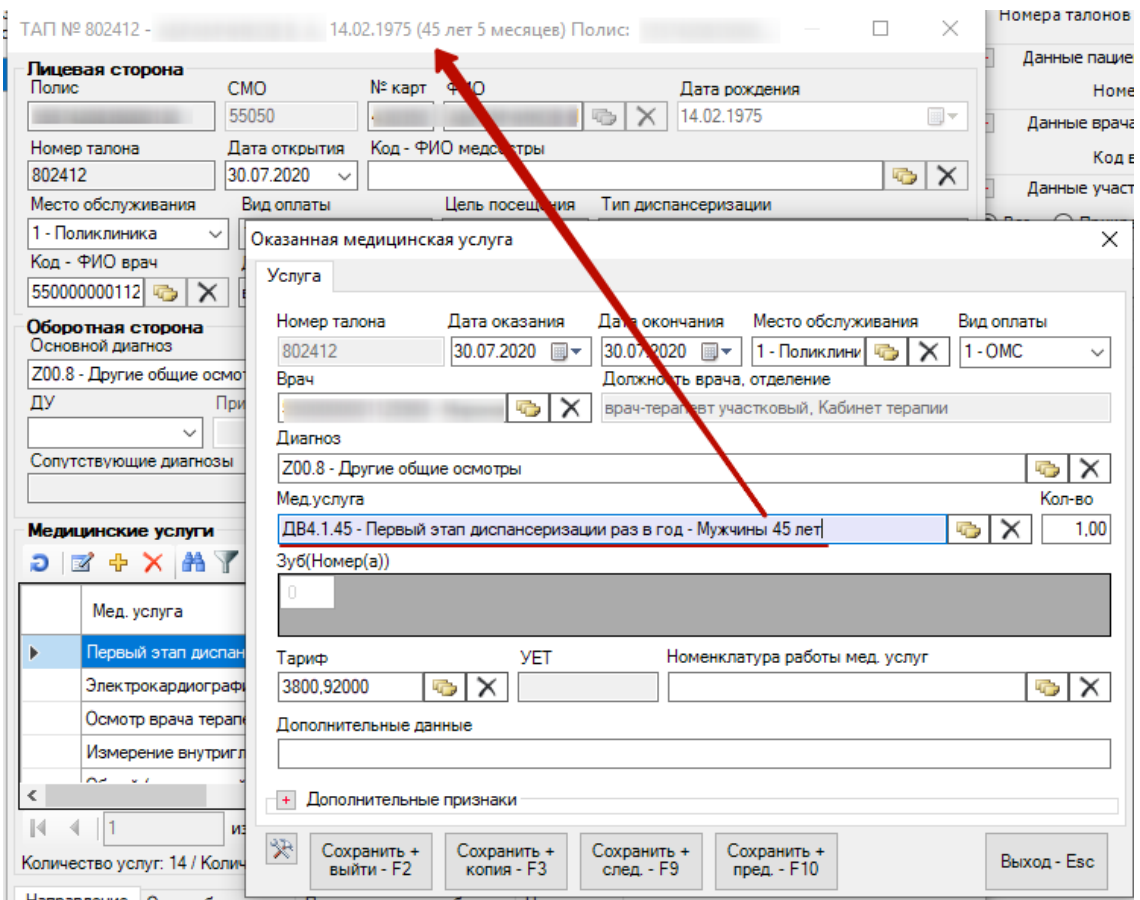

Рисунок 2. Добавление мед.услуги по диспансеризации

<span id="page-2-0"></span>Код комплексной услуги составлен из типа диспансеризации (ДВ4), пола (1 мужчины, 2-женщины) и возраста. Например, для пациента мужского пола 1975 года рождения (45 лет) код услуги комплексного обследования – ДВ4.1.45. При выборе комплексной услуги все услуги, входящие в комплекс, будут автоматически добавлены в ТАП [\(Рисунок 3\)](#page-3-0).

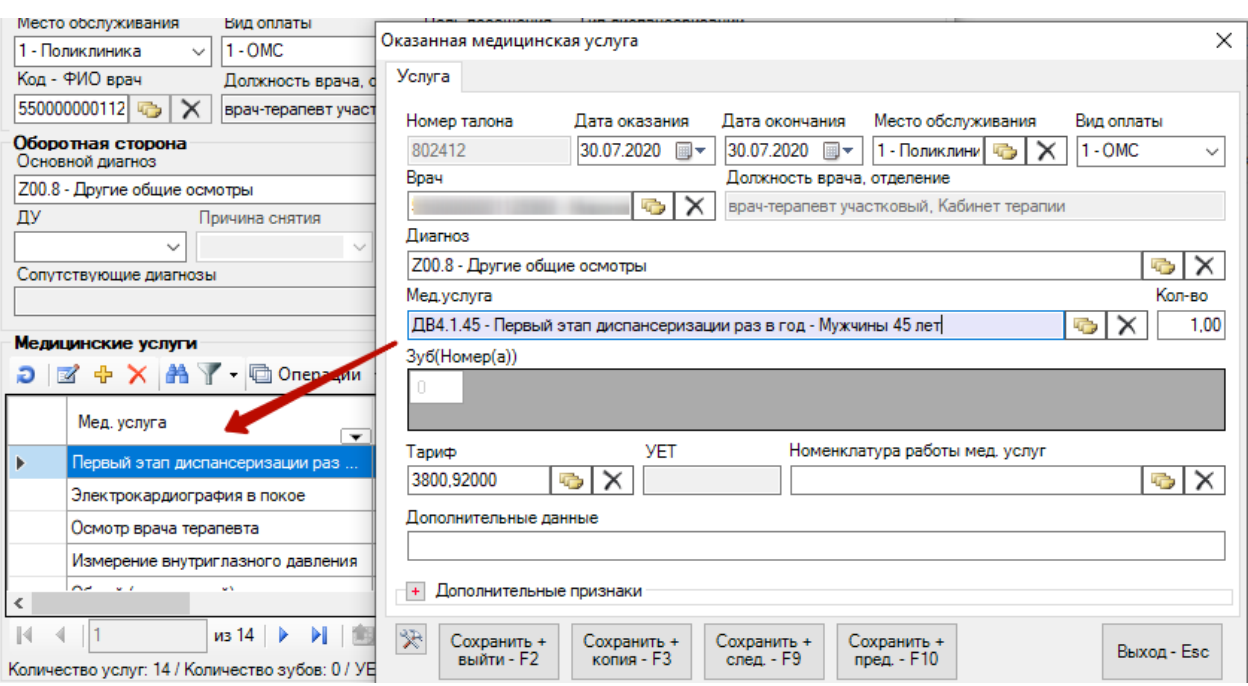

Рисунок 3. Добавление услуг комплекса в ТАП

<span id="page-3-0"></span>5. Для сохранения текущей медицинской услуги и перехода к следующей в ТАП следует нажать кнопку «Сохранить+след. – F9» [\(Рисунок 4\)](#page-3-1). Отобразится форма редактирования следующей услуги из списка услуг. На форме редактирования можно изменить диагноз, дату проведения услуги, установить признак отказа пациента от проведения услуги, либо удалить услугу.

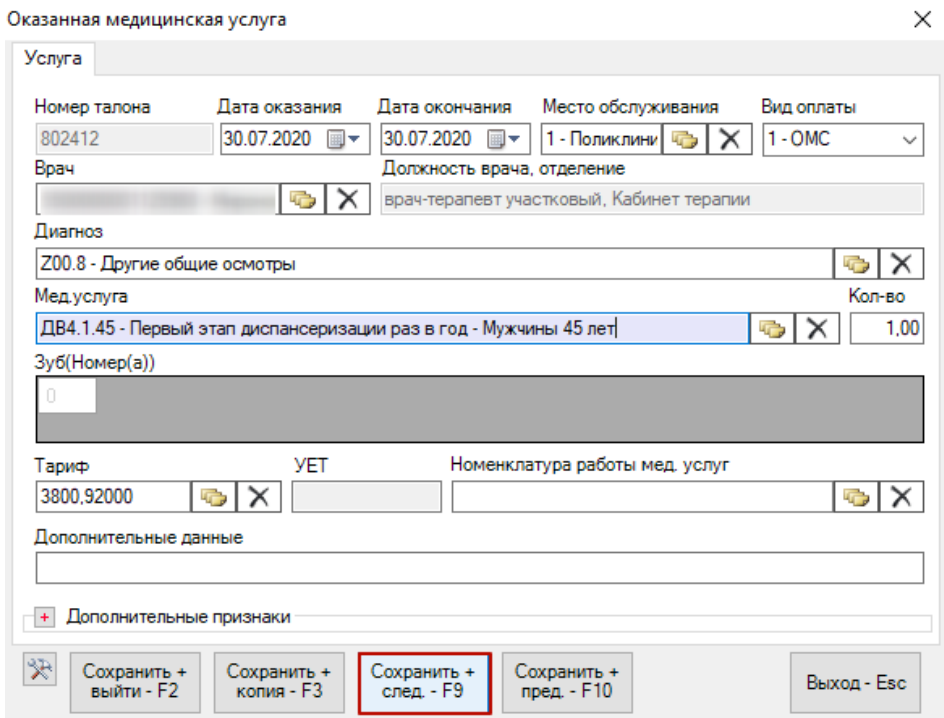

<span id="page-3-1"></span>Рисунок 4. Кнопка «Сохранить+след – F9»

6. После заполнения необходимых полей и добавления медицинских услуг ТАП следует сохранить, нажав кнопку «Сохранить – F2». Для выхода из формы редактирования услуги следует нажать кнопку «Выход – Esc».

## **2 РАБОТА С ТАП ПО УЧЁТУ ПРОФИЛАКТИЧЕСКИХ ОСМОТРОВ**

Для заполнения ТАП по учёту профилактических осмотров следует:

1. Открыть необходимый ТАП. Далее, в поле «Цель посещения» следует указать значение «2.2-Диспансеризация».

2. В поле «Тип диспансеризации» указать значение «ОПВ - Профилактические медицинские осмотры взрослого населения»

3. Остальные поля ТАП по диспансеризации заполнить аналогично полям ТАП при оформлении посещения врача

4. Далее следует добавить медицинскую услугу, нажав кнопку «Добавить

услугу» -  $\overline{\Phi}$ . Отобразится форма добавления и редактирования медицинской услуги. При добавлении в поле «Мед. услуга» автоматически сформируется услуга, соответствующая возрасту пациента и выбранному типу диспансеризации (в данном случае профилактического осмотра) [\(Рисунок 5\)](#page-5-0).

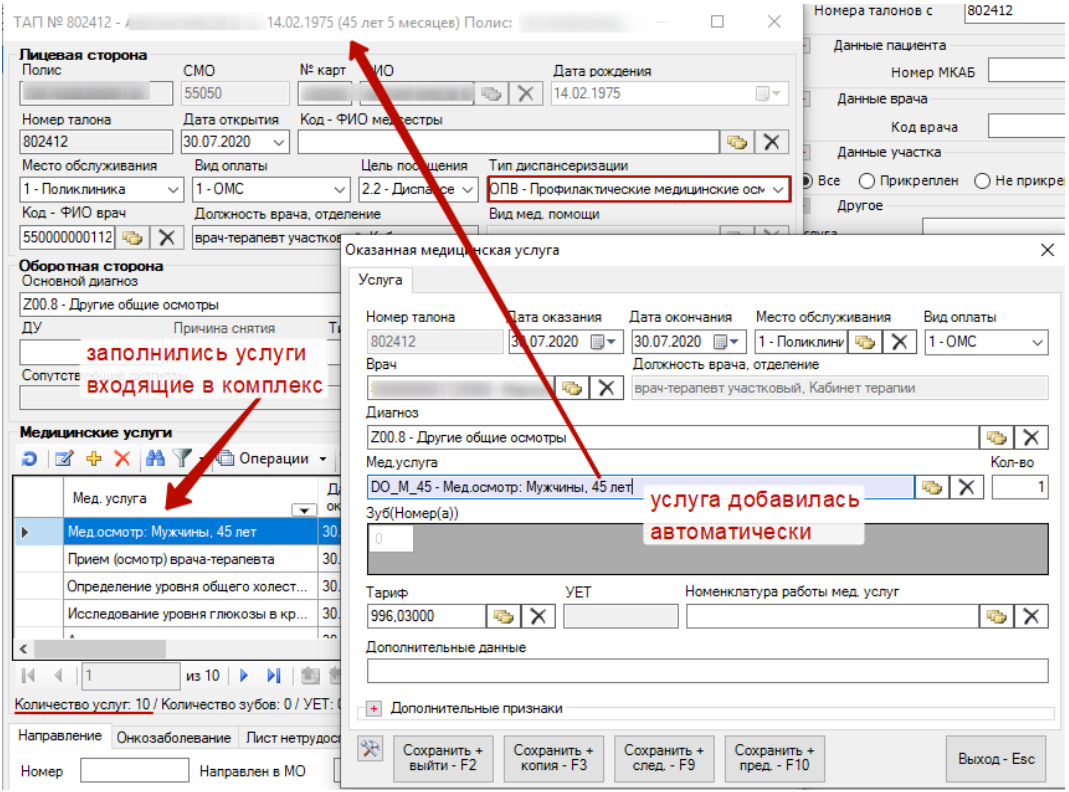

Рисунок 5. Добавление мед.услуг по проф.осмотру

<span id="page-5-0"></span>Код услуги составлен из DO – код файлов выгрузки профилактических осмотров взрослого населения, пола (М-мужчины, G-женщины) и возраста, разделенные « ». Например, для пациента мужского пола 1975 года рождения (45 лет) код услуги комплексного обследования будет DO\_M\_45. При выборе комплексной услуги все услуги, входящие в комплекс, будут автоматически добавлены в ТАП.

5. Для сохранения текущей медицинской услуги и перехода к следующей в ТАП следует нажать кнопку «Сохранить+след. – F9» [\(Рисунок 6\)](#page-6-0). Отобразится форма редактирования следующей услуги из списка услуг. На форме редактирования можно изменить диагноз, дату проведения услуги, установить признак отказа пациента от проведения услуги, либо удалить услугу.

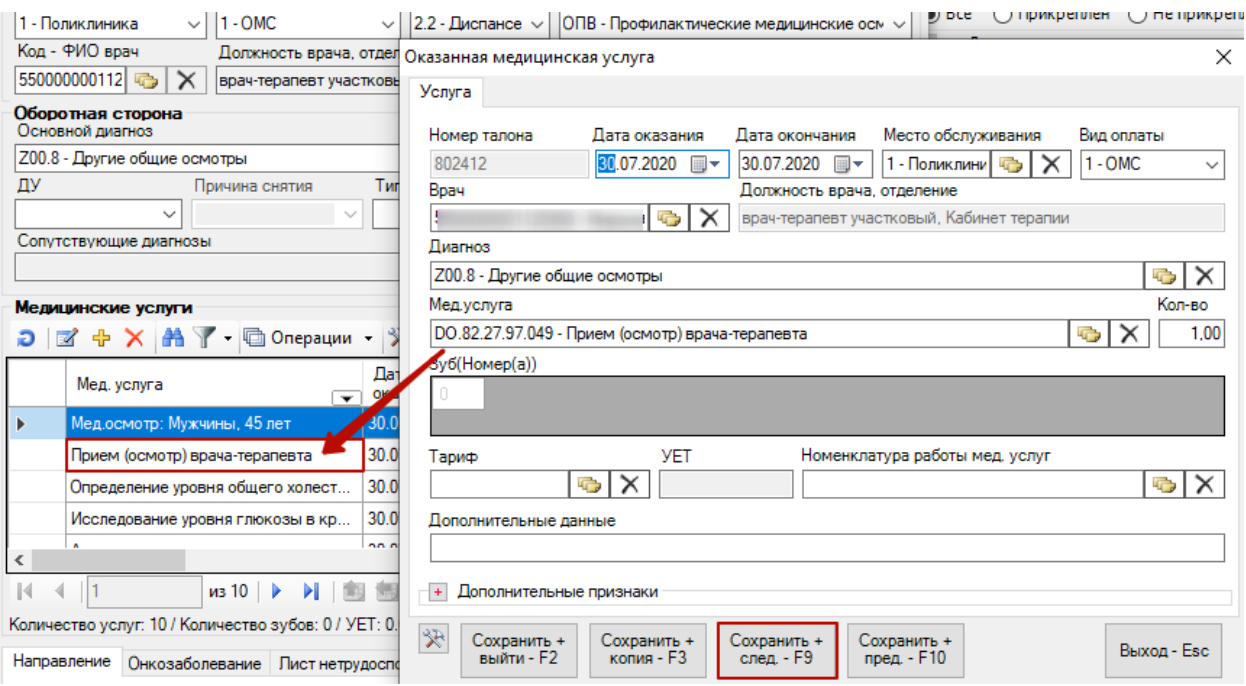

Рисунок 6. Добавление мед.услуг по проф.осмотру

<span id="page-6-0"></span>6. После заполнения необходимых полей и добавления медицинских услуг ТАП следует сохранить, нажав кнопку «Сохранить – F2». Для выхода из формы редактирования услуги следует нажать кнопку «Выход – Esc».

7. Для удаления услуг из талона необходимо удалить комплексную услугу. Все услуги, входящие в комплексную также будут удалены [\(Рисунок 7,](#page-6-1) [Рисунок 8\)](#page-7-0).

<span id="page-6-1"></span>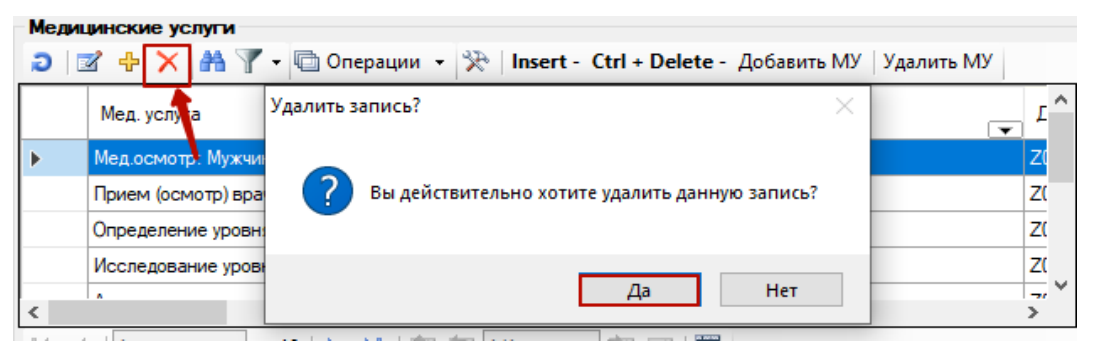

Рисунок 7. Удаление комплексных мед. услуг

<span id="page-7-0"></span>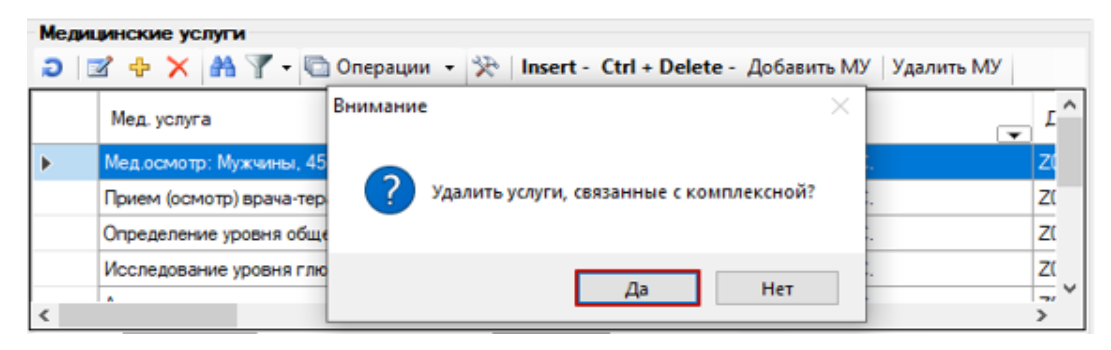

Рисунок 8. Удаление комплексных мед. услуг